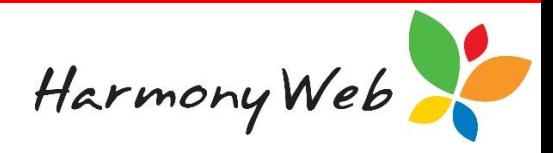

# **e-Signatures**

#### **Viewing e-Signatures on Timesheets**

The e-Signatures collected will show on the child's timesheet for the week.

To view the data, open the timesheet and navigate to **'Booked Hours'**. Click the **'e-Signature'**  button:

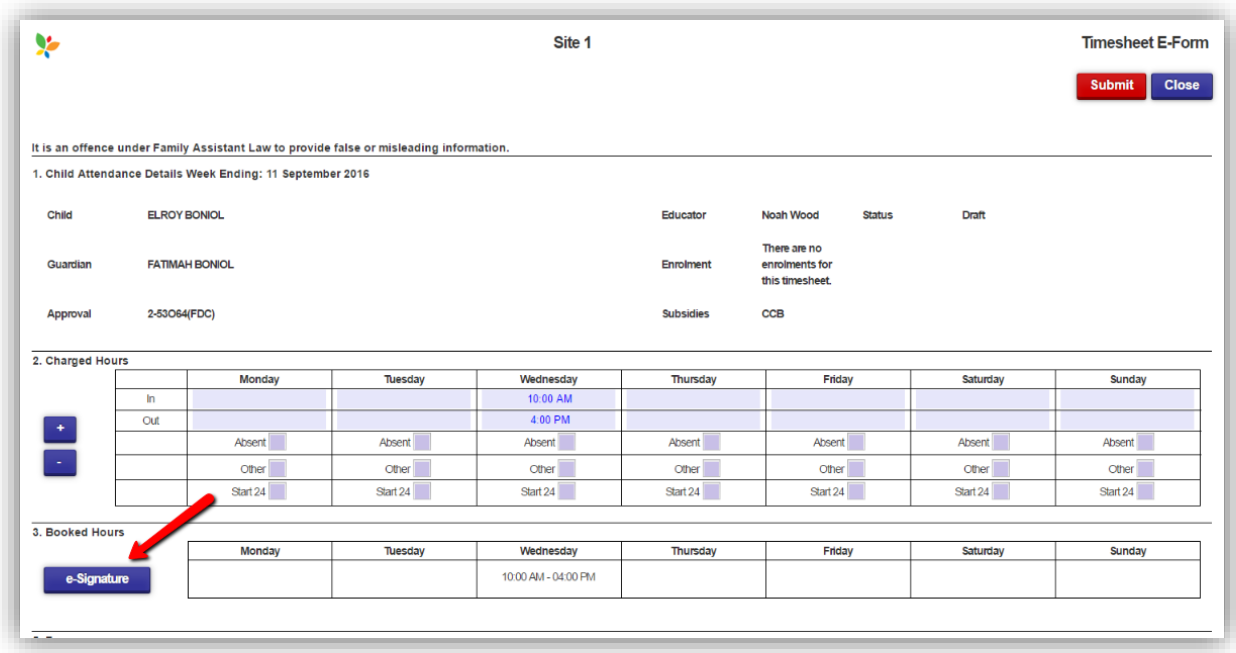

The data will be displayed below:

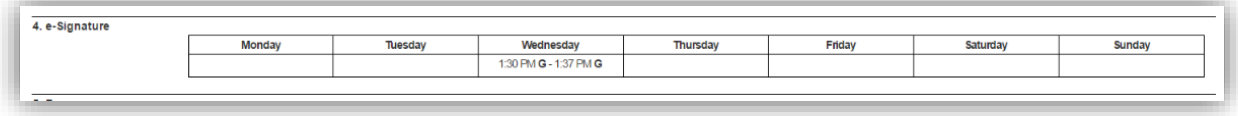

The data will display the time stamp of when the signature was recorded. It will also indicate who entered the signature.

G – The signature was recorded by the Parent/Guardian.

- E The signature was recorded by the Educator.
- AP The signature was recorded by a family contact authorised for pickup.
- S The signature was recorded by a service staff member.

Harmony Web

NOTE: In the event that the child has more than one timesheet for the week (eg if there are multiple timesheets with different subsidy schemes), the signatures will display on each timesheet.

NOTE: In the event that a child is signed in but no timesheet exists for the week, once a timesheet is created the signatures will automatically display.

#### **Signing the Timesheet**

The Parent/Guardian may also sign the timesheet overall for the week. Confirm with your service if they require this signature prior to processing your timesheets.

To have the Parent/Guardian sign, open the timesheet and scroll to the very bottom.

### Select the **'Pin'** or **'Pad'** option:

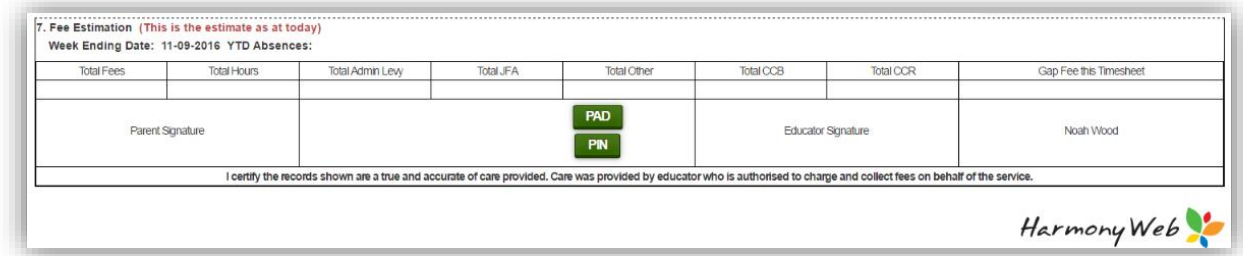

### **PAD**

This option will allow the parent to sign using a touch screen device:

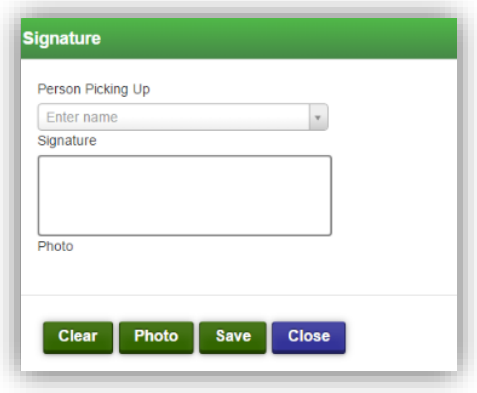

Select the Parent/Guardian's name from the drop down list. They may then sign in the signature box:

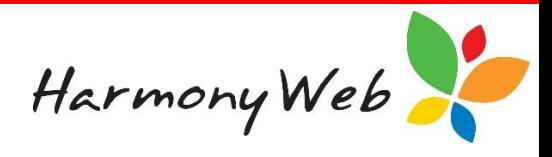

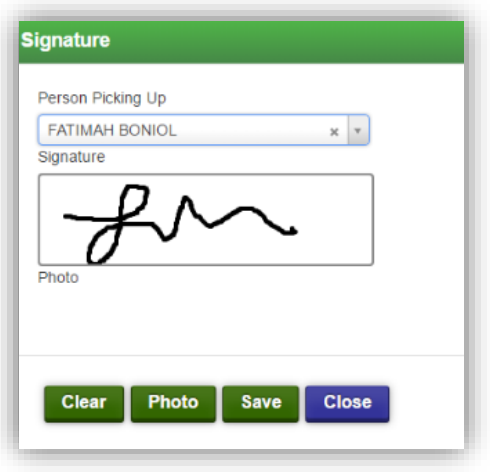

If applicable, you may wish to include a photo.

Click the **'Photo'** button:

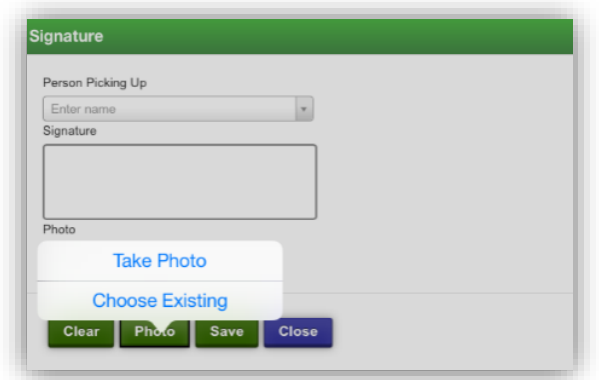

Once uploaded, the photo will display:

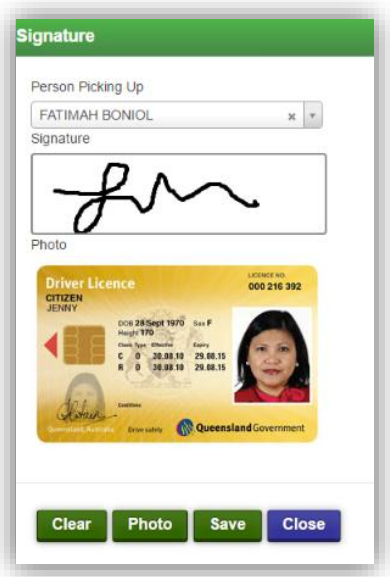

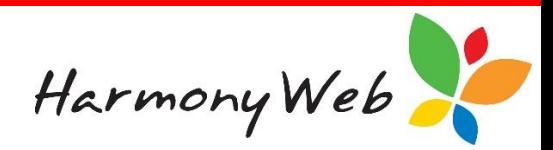

Save the record. The signature will then display on the timesheet:

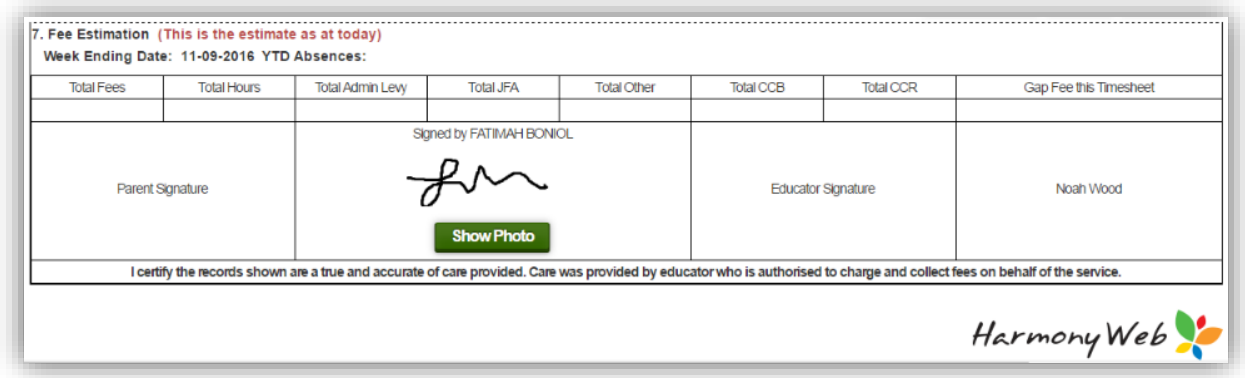

## **PIN**

This option will allow the parent/Guardian to verify the timesheet details using their PIN.

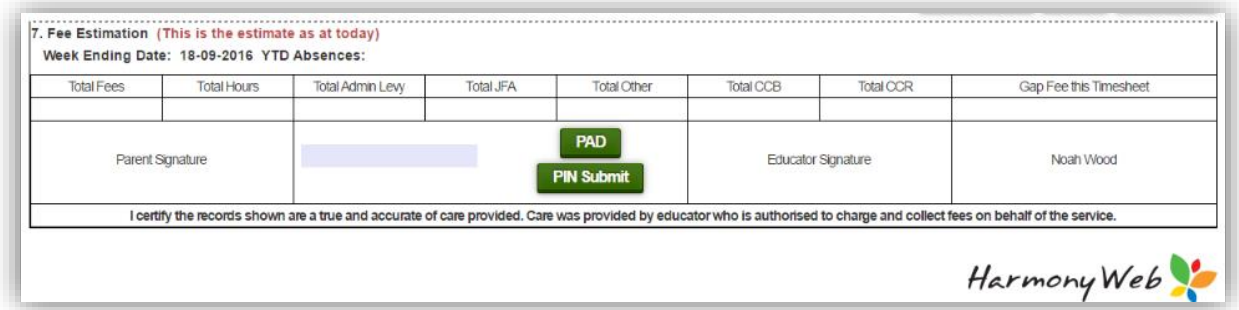

Once the Parent/Guardian has entered their PIN and selected *'PIN Submit'* the timesheet will display as below:

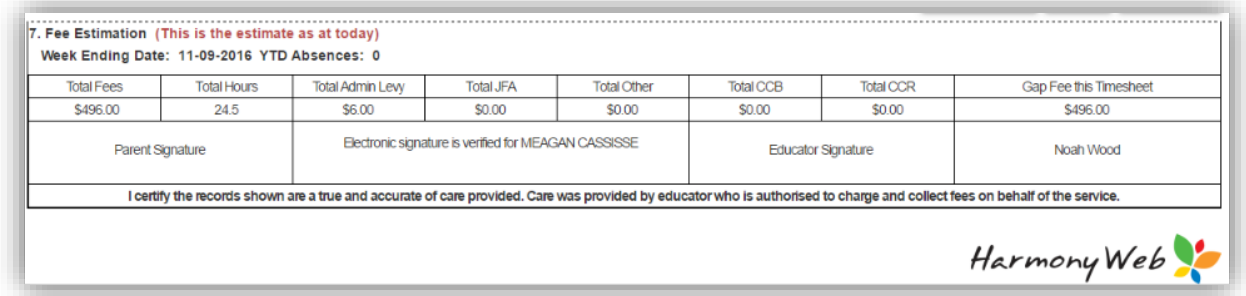

Once the timesheet has been verified by the Parent/Guardian via the PIN or PAD options, it will be locked for editing.

If you need to edit the timesheet after the Parent/Guardian has signed, you will need to clear the signature. Once you have modified the timesheet, they will need to sign the timesheet again.

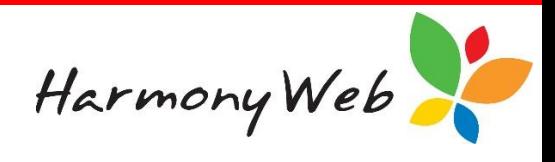

The **'Clear Signature'** button is located at the top of the timesheet:

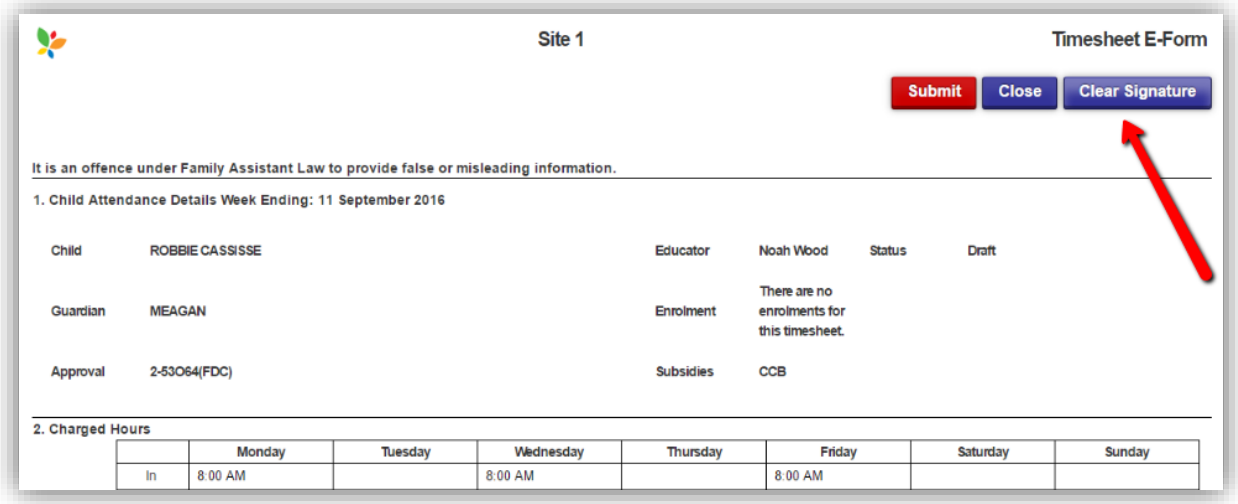

In the event that you clear the signature, but do not make changes/save the timesheet, the signature will not be removed.